# Inizio MFC-J245 **Guida di installazione rapida**

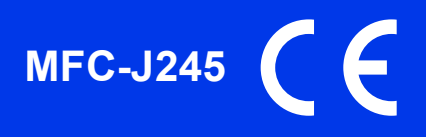

Leggere la Guida di sicurezza prodotto prima di configurare l'apparecchio. Quindi, leggere la presente Guida di installazione rapida per configurare e installare correttamente il dispositivo.

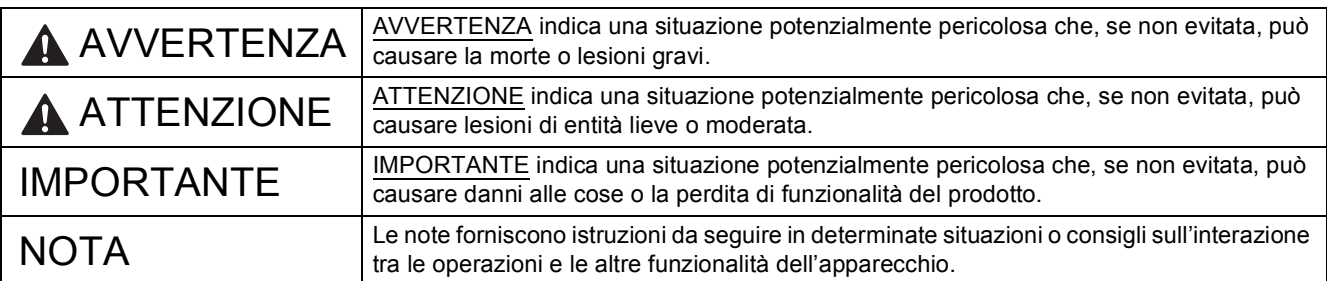

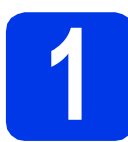

### **1 Estrarre l'apparecchio dalla confezione e controllare i componenti**

*I componenti inclusi nella confezione possono variare in base al Paese d'acquisto.*

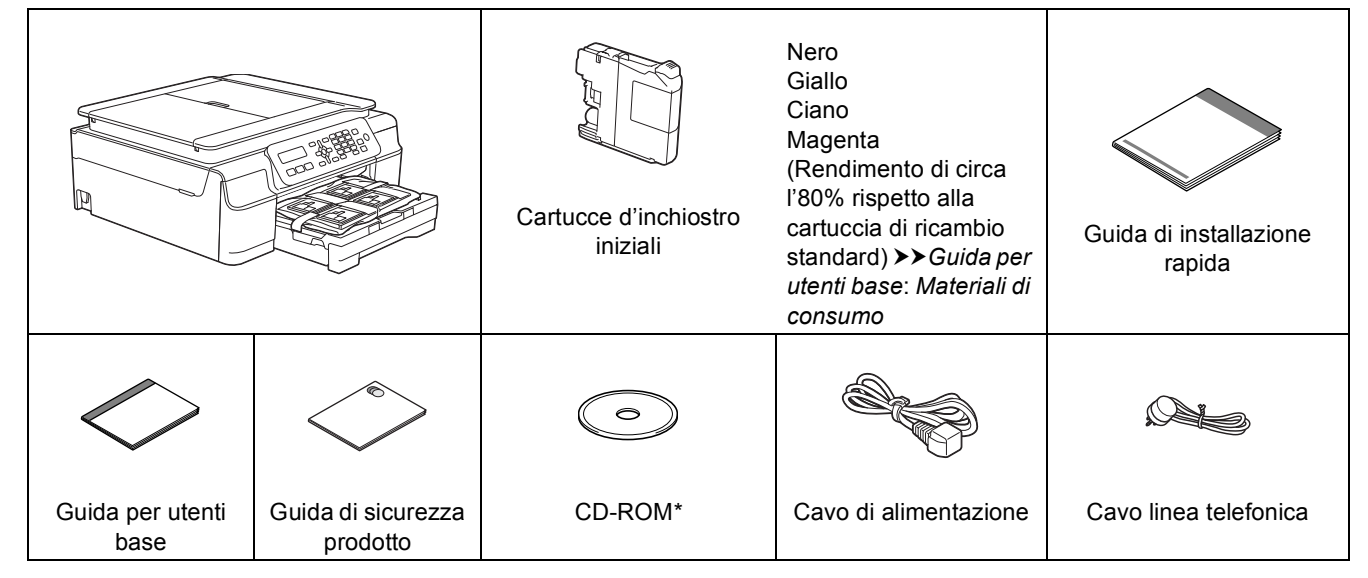

*\* Se il computer utilizzato non dispone di un'unità CD-ROM, se il CD-ROM in dotazione non contiene i driver per il sistema operativo in uso o per scaricare i manuali e le utilità, consultare la pagina riferita al modello in uso all'indirizzo [http://solutions.brother.com/.](http://solutions.brother.com/)*

#### **AVVERTENZA**

**La confezione dell'apparecchio contiene buste di plastica. Per evitare rischi di soffocamento, tenere queste buste di plastica fuori dalla portata di neonati e bambini. Le buste di plastica non sono destinate al gioco.**

#### **NOTA**

Conservare tutti i materiali di imballaggio e la scatola nel caso in cui si debba spedire l'apparecchio.

**Cavo USB**

È necessario acquistare il cavo USB corretto.

È consigliabile utilizzare un cavo USB 2.0 (tipo A/B) della lunghezza massima di due metri.

- **a** Rimuovere il nastro e la pellicola di protezione che ricoprono l'apparecchio e il display LCD.
- **b** Rimuovere dal lato superiore del vassoio carta l'involucro di plastica  $\bigcirc$  contenente le cartucce d'inchiostro.

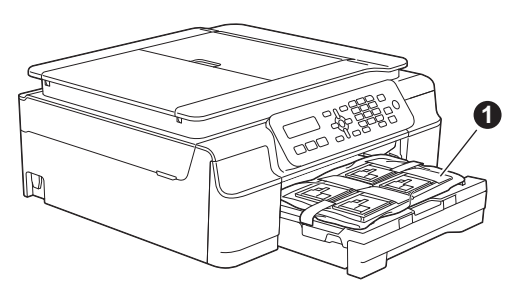

C Controllare che siano presenti tutti i componenti.

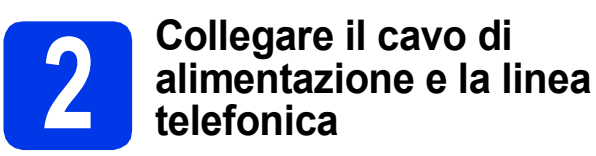

### **AVVERTENZA**

- **L'apparecchio deve essere dotato di spina con messa a terra.**
- **L'apparecchio è collegato alla messa a terra tramite la presa di alimentazione. Pertanto, al momento di effettuare il collegamento dell'apparecchio alla linea telefonica, si raccomanda di tenere l'apparecchio collegato al cavo di alimentazione per proteggersi da eventuali correnti elettriche presenti nella rete telefonica. Allo stesso modo, per proteggersi quando si desidera spostare l'apparecchio, si consiglia di scollegare prima il cavo della linea telefonica e poi quello di alimentazione.**

#### **NOTA**

Per il momento, NON collegare il cavo USB (se si utilizza un cavo USB).

a Collegare il cavo di alimentazione.

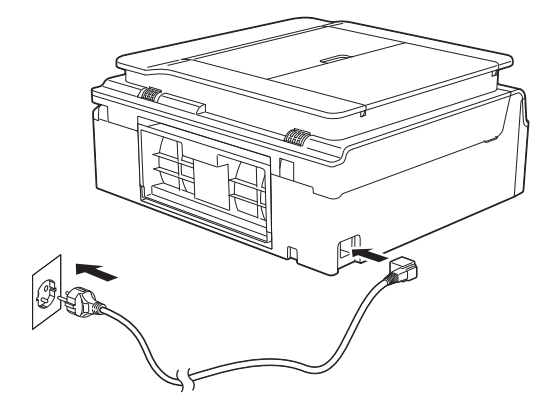

#### **NOTA**

- Se non si intende utilizzare la funzione fax dell'apparecchio, passare al punto [3](#page-3-0) a [pagina 4](#page-3-0).
- Al fine di prolungare la durata delle testine di stampa, consentire un consumo ottimale delle cartucce d'inchiostro e mantenere una qualità di stampa ottimale, non è consigliabile scollegare spesso l'apparecchio dall'alimentazione e/o lasciarlo scollegato per lunghi periodi. Ogni volta che viene collegato all'alimentazione, l'apparecchio esegue automaticamente la pulizia delle testine di stampa e questa operazione consuma una certa quantità d'inchiostro.

Si consiglia di utilizzare il tasto (d) per

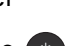

spegnere l'apparecchio. L'uso del tasto permette di mantenere un livello minimo di alimentazione per l'apparecchio, garantendo la pulizia periodica (anche se meno frequente) delle testine di stampa.

**b** Sollevare il coperchio dello scanner fino a bloccarlo saldamente in posizione di apertura.

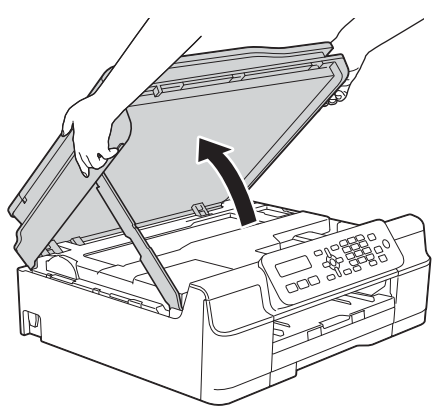

C Collegare il cavo della linea telefonica. Collegare un'estremità del cavo della linea telefonica alla presa contrassegnata dall'indicazione **LINE** sull'apparecchio. Prestando la dovuta attenzione, far passare il cavo della linea telefonica nell'apposita canalina fino all'uscita sul retro dell'apparecchio.

> Collegare l'altra estremità del cavo a una presa modulare a muro.

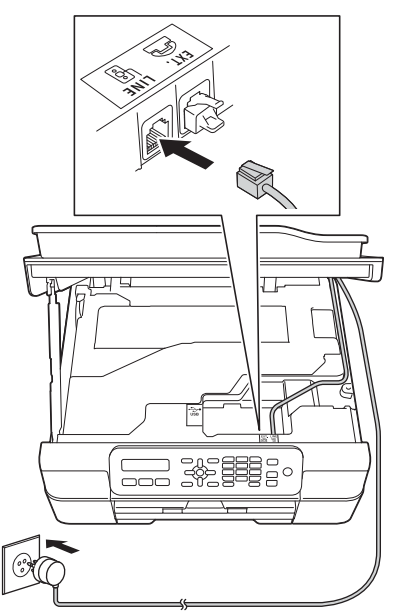

#### **IMPORTANTE**

Il cavo telefonico DEVE essere collegato alla presa contrassegnata dall'indicazione **LINE** sull'apparecchio.

**d** Sollevare il coperchio dello scanner per sganciare il fermo  $\bigcirc$ . Spingere con delicatezza verso il basso il supporto del coperchio dello scanner @ e chiudere il coperchio dello scanner <sup>o</sup> utilizzando entrambe le mani.

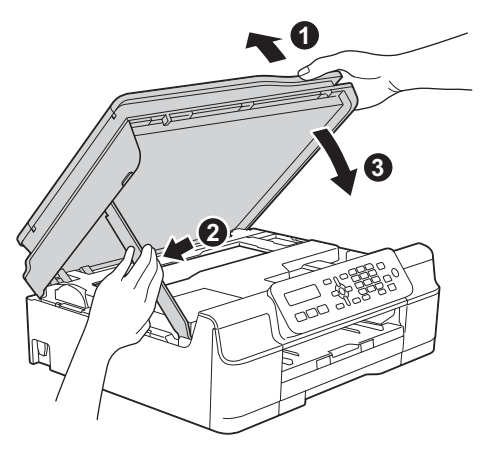

#### **ATTENZIONE**

Prestare attenzione a non pizzicarsi le dita nel momento in cui il coperchio dello scanner si chiude.

#### **NOTA**

Se si usa un telefono esterno collegato alla stessa linea telefonica, collegarlo come indicato di seguito.

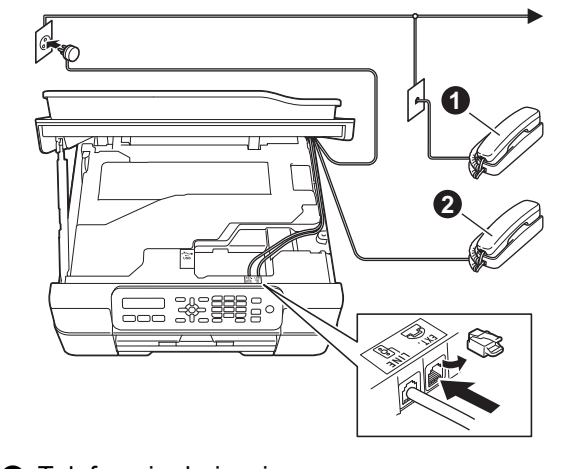

- **1** Telefono in derivazione
- **a** Telefono esterno

Assicurarsi di utilizzare un telefono esterno dotato di un cavo della lunghezza massima di tre metri.

### **NOTA**

Se si usa una segreteria telefonica esterna collegata alla stessa linea telefonica, collegarla come indicato di seguito.

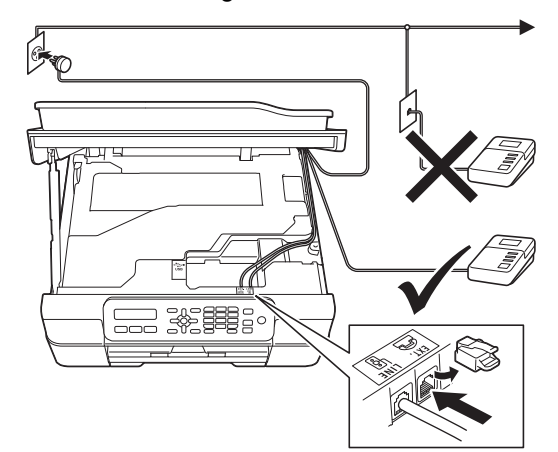

Impostare la modalità di ricezione su Tel./Segr. Est. se si utilizza una segreteria telefonica esterna. Vedere *[Selezionare una](#page-7-0)  [Modalità di ricezione](#page-7-0)* a pagina 8. Informazioni dettagliate >> Guida per utenti base: *Collegamento di una segreteria telefonica esterna (TAD)*

<span id="page-3-0"></span>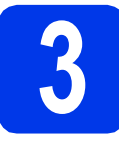

### **3 Installare le cartucce d'inchiostro**

### **ATTENZIONE**

Se l'inchiostro dovesse venire a contatto con gli occhi, sciacquarli immediatamente con acqua ed eventualmente consultare un medico.

#### **NOTA**

Assicurarsi di installare innanzitutto le cartucce d'inchiostro iniziali fornite con l'apparecchio.

**a** Verificare che l'alimentazione sia accesa. Sul display LCD viene visualizzato il messaggio:

#### Ness.cart.ink

**b** Aprire il coperchio delle cartucce  $d'$ inchiostro  $\bigcirc$ .

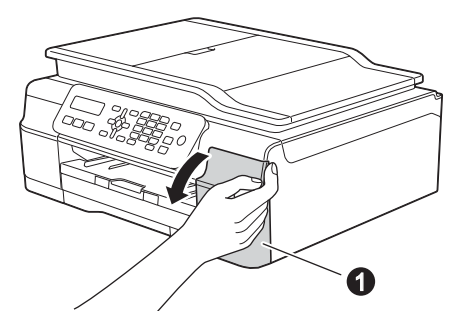

c Rimuovere l'elemento di protezione di colore arancione  $\mathbf 0$ .

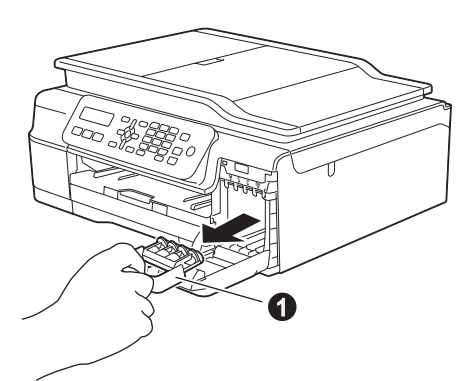

#### **NOTA**

Non gettare l'elemento di protezione arancione. Questo sarà necessario in caso di trasporto dell'apparecchio.

d Estrarre la cartuccia d'inchiostro dalla confezione.

Ruotare in senso antiorario la leva di sblocco di colore verde posta sull'elemento di imballaggio protettivo di colore arancione  $\bigcirc$  fino ad avvertire uno scatto, in modo da liberare la chiusura sottovuoto. Quindi, rimuovere l'elemento di imballaggio protettivo di colore arancione  $\bigcirc$  come indicato in figura.

#### **IMPORTANTE**

- NON scuotere le cartucce d'inchiostro. Se l'inchiostro dovesse macchiare la pelle o gli indumenti, lavare immediatamente con sapone o detergente.
- NON toccare la cartuccia nell'area @ indicata; ciò potrebbe causare il mancato funzionamento dell'apparecchio con la cartuccia.

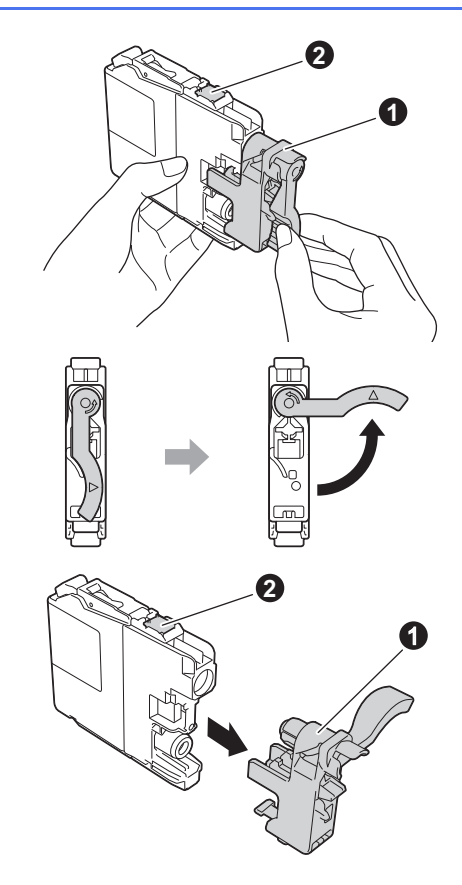

e Avere cura di far corrispondere il colore dell'adesivo  $\bigcirc$  al colore della cartuccia  $\bigcirc$ . come mostrato nella figura che segue. Inserire tutte le cartucce d'inchiostro nella direzione indicata dalla freccia sull'etichetta.

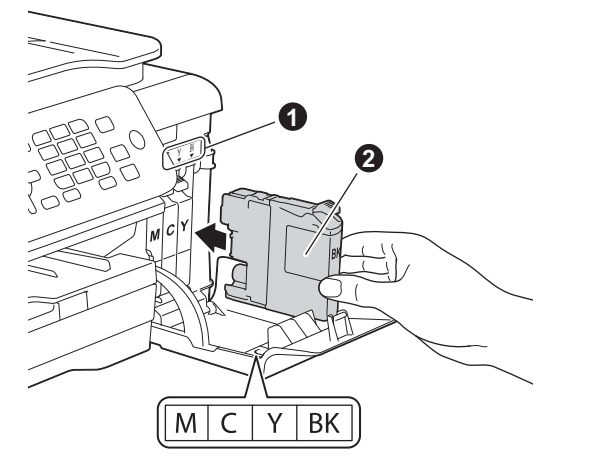

f Spingere delicatamente il lato posteriore della cartuccia d'inchiostro contrassegnato dall'indicazione "PUSH" (premere) fino al sollevamento della leva della cartuccia. Dopo aver installato tutte le cartucce, chiudere il coperchio delle cartucce d'inchiostro.

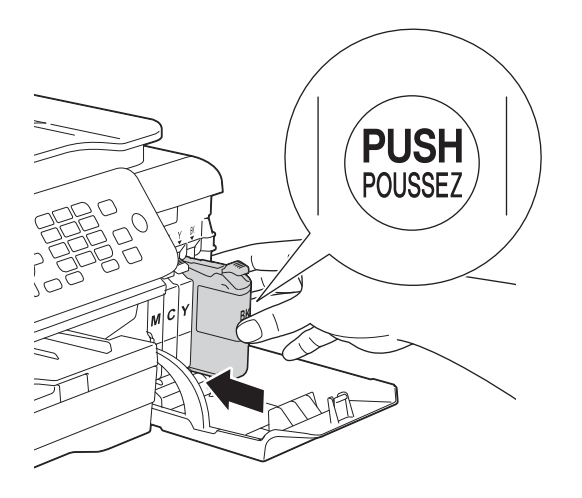

L'apparecchio prepara per la stampa il sistema dei tubi dell'inchiostro. Questo processo richiede quattro minuti circa. Non spegnere l'apparecchio. Nell'attesa, si consiglia di effettuare le operazioni indicate al punto seguente.

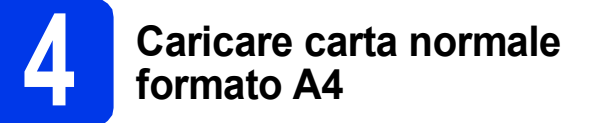

**a** Estrarre completamente dall'apparecchio il vassoio carta  $\bullet$ .

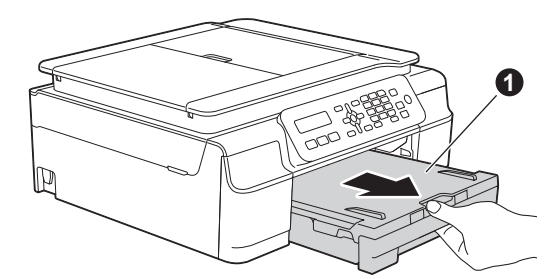

**b** Aprire il coperchio del vassoio uscita carta **0**.

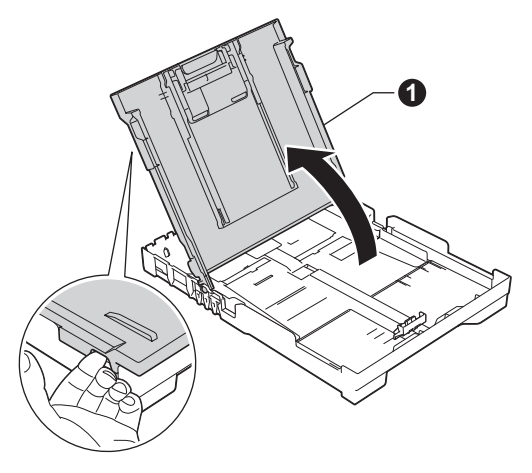

C Con delicatezza, premere e fare scorrere le quide larghezza carta  $\bigcirc$ , poi la guida lunghezza carta  $\bullet$  per adattarle al formato carta.

Accertarsi che i contrassegni triangolari <sup>6</sup> presenti sulle quide larghezza carta  $\bullet$  e sulla quida lunghezza carta @ siano allineati al contrassegno relativo al formato carta che si **NOTA intende utilizzare.** 

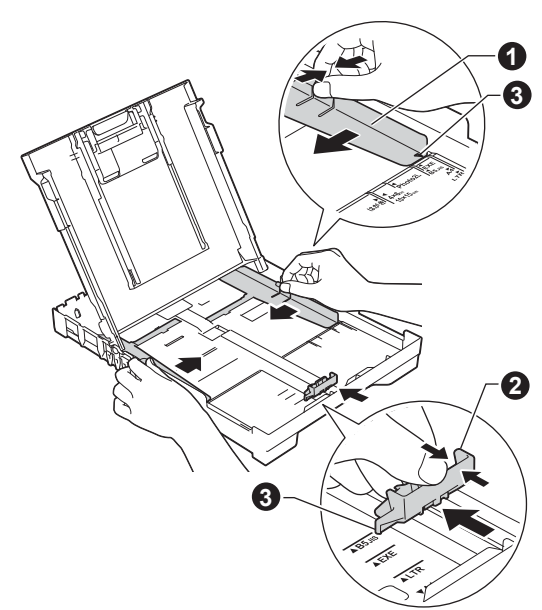

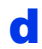

**d** Smazzare con cura la risma di carta per evitare inceppamenti e problemi di alimentazione della carta.

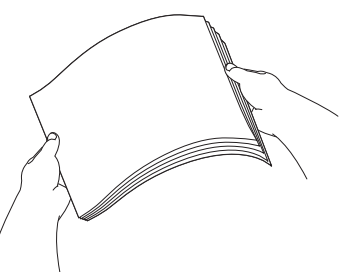

#### **NOTA**

Verificare sempre che la carta non sia arricciata o spiegazzata.

e Posizionare delicatamente la carta nell'apposito vassoio, con il lato da stampare rivolto verso il basso e inserendo prima il bordo superiore. Verificare che la carta sia piana nel vassoio.

#### **IMPORTANTE**

Fare attenzione a non spingere troppo oltre la carta; potrebbe sollevarsi sul retro del vassoio e causare problemi di alimentazione.

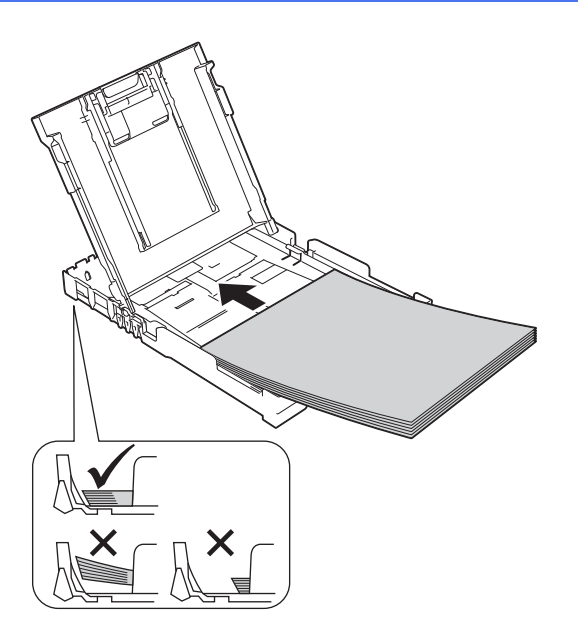

f Accostare delicatamente ai fogli le guide larghezza carta, utilizzando entrambe le mani. Accertarsi che le guide larghezza carta tocchino il bordo dei fogli.

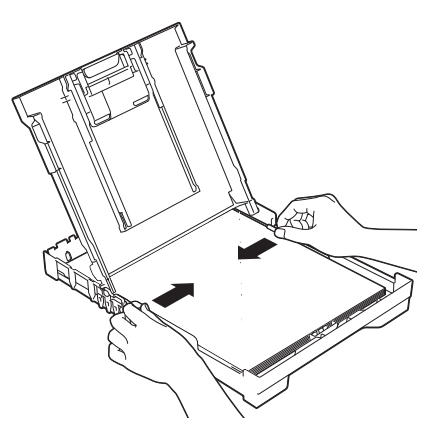

- C Chiudere il coperchio del vassoio uscita carta.
- h Reinserire *lentamente* il vassoio carta nell'apparecchio fino in fondo.

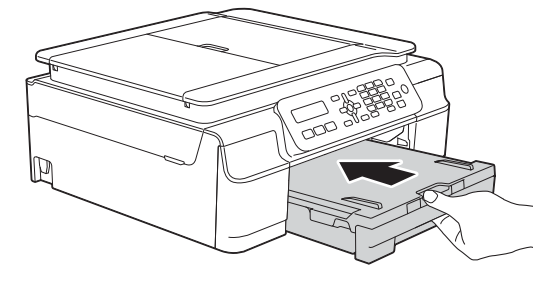

i Tenendo il vassoio carta in posizione, estrarre il supporto carta  $\bigcirc$  fino ad avvertire uno scatto, quindi aprire il supporto ribaltabile carta  $\bullet$ .

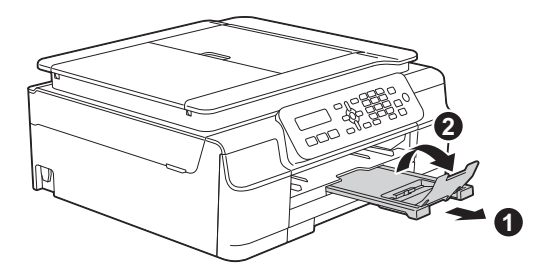

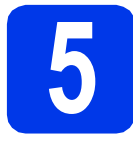

## **5 Verificare la qualità di stampa**

**a** Una volta completato il processo di preparazione, sul display LCD viene visualizzato il messaggio

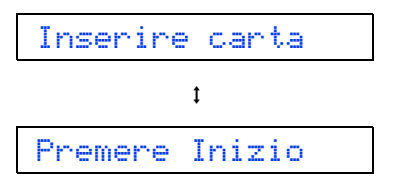

Premere **Inizio Colore**.

- **b** Controllare la qualità dei quattro blocchi di colore stampati sul foglio. (nero/giallo/ciano/magenta)
- $\mathbf C$  Se tutte le linee sono nitide e visibili, premere **1** (Sì) per terminare la verifica della qualità di stampa e passare al punto successivo.

**OK** 

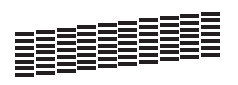

Se alcune linee risultano mancanti, premere **2** (No) e seguire la procedura indicata sul display LCD.

**Scadente** 

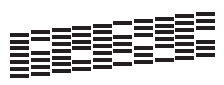

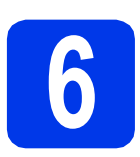

## **6 Impostare data e ora**

Sul display LCD vengono visualizzate la data e l'ora. Se si imposta l'Identificativo (vedere il punto [9](#page-7-1)), è inoltre possibile aggiungere la data e l'ora corrente a tutti i fax inviati.

a Quando sul display LCD viene visualizzato il seguente messaggio, premere **OK**.

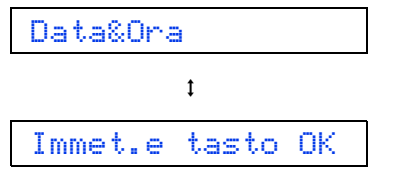

**b** Immettere le ultime due cifre dell'anno mediante il tastierino di composizione, quindi premere **OK**.

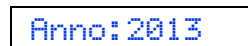

(Ad esempio, immettere **1 3** per l'anno 2013.)

c Ripetere la procedura per il mese e il giorno, quindi per le ore e i minuti nel formato delle 24 ore.

#### **NOTA**

Qualora necessario, è possibile modificare data e ora. Per ulteriori informazioni >> Guida per utenti *base: Impostazione di data e ora*

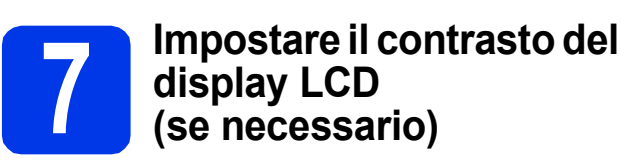

Se la lettura del display LCD risulta difficoltosa, modificare l'impostazione del contrasto.

a Premere **Menu**, **2**, **5**.

5.Contrasto LCD

**b** Premere **A** o **v** per selezionare Scuro o Chiaro.

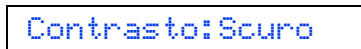

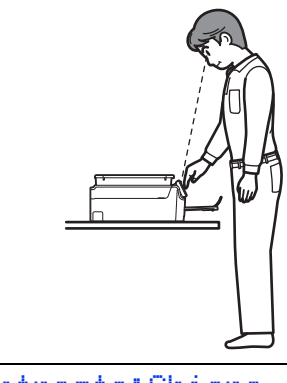

Contrasto:Chiaro

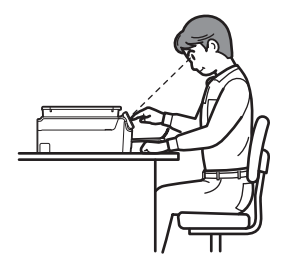

- c Premere **OK**.
- d Premere **Stop/Uscita**.

<span id="page-7-0"></span>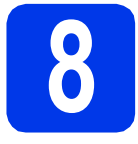

### **8 Selezionare una Modalità di ricezione**

Sono disponibili quattro modalità di ricezione: Solo fax, Fax/Tel, Manuale e Tel./Segr. Est. ▶▶ Guida per utenti base: Utilizzo delle modalità di *ricezione*

Se l'apparecchio non viene usato per l'invio e la ricezione di fax, passare al punto successivo.

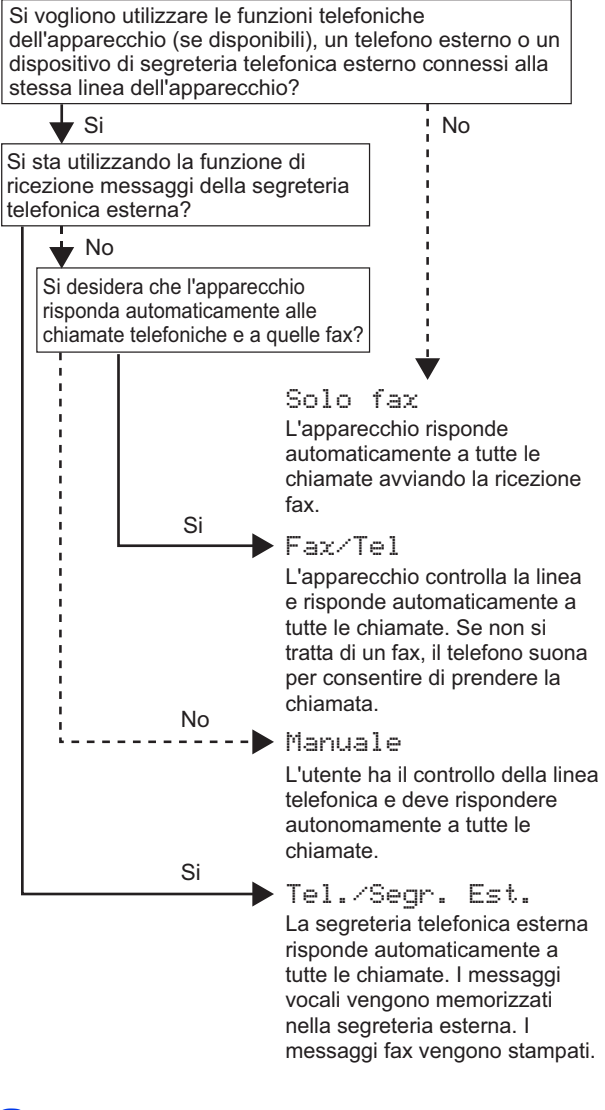

a Premere **Menu**, **3**, **1**, **1**. 1.Mod. ricezione

**b** Premere **A** o **v** per selezionare la modalità di ricezione preferita. Premere **OK**.

c Premere **Stop/Uscita**.

<span id="page-7-1"></span>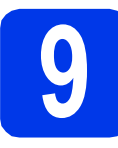

### **9 Immettere le informazioni personali (identificativo)**

Impostare l'Identificativo dell'apparecchio per fare in modo che su ogni fax inviato appaiano la data e l'ora. Se l'apparecchio non viene usato per l'invio e la ricezione di fax, passare al punto successivo.

<span id="page-7-2"></span>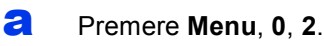

2.Identificativo

- **b** Inserire il numero di fax (massimo 20 cifre) sul tastierino di composizione, quindi premere **OK**. Per inserire il segno "+" per i prefissi internazionali, premere  $*$ .
- C Inserire il proprio nome (massimo 20 caratteri) utilizzando il tastierino di composizione, quindi premere **OK**.

#### **NOTA**

- Per inserire il nome, fare riferimento alla tabella riportata di seguito.
- Per immettere un carattere assegnato allo stesso tasto del carattere precedente, premere ▶ per spostare il cursore verso destra.
- Per modificare un carattere inserito per errore, premere  $\triangleleft$  o  $\triangleright$  per spostare il cursore sul carattere errato, quindi premere **Cancella**.
- **Per ulteriori informazioni >> Guida per utenti** *base: Immissione di testo*

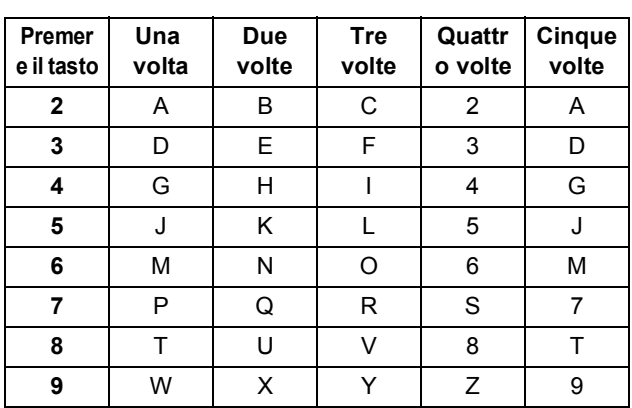

#### d Premere **Stop/Uscita**.

#### **NOTA**

Se in caso di errore si desidera ricominciare la procedura dall'inizio, premere **Stop/Uscita** e torn[a](#page-7-2)re al punto **a**.

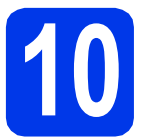

## **10 Rapporto di verifica della trasmissione**

L'apparecchio Brother è in grado di creare un Rapporto di verifica della trasmissione, che può essere utilizzato come conferma dell'invio di un fax. Il rapporto elenca il nome o il numero di fax del destinatario, la data, l'ora, la durata della trasmissione e il numero di pagine trasmesse, oltre a indicare se la trasmissione è andata a buon fine o meno.

Istruzioni relative all'utilizzo di questa funzione **▶▶ Guida per utenti base: Rapporto di verifica della** *trasmissione*

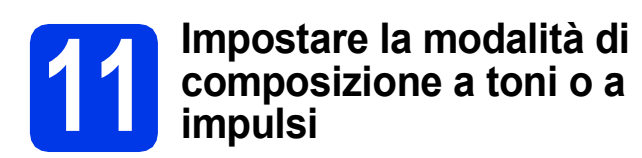

L'apparecchio è impostato per il servizio di composizione a toni. In caso di servizio di composizione a impulsi (disco combinatore), è necessario modificare la modalità di composizione.

#### a Premere **Menu**, **0**, **3**.

#### 3.Toni/Impulsi

- **D** Premere  $\triangle$  o  $\nabla$  per selezionare Impulsi (o Toni). Premere **OK**.
- c Premere **Stop/Uscita**.

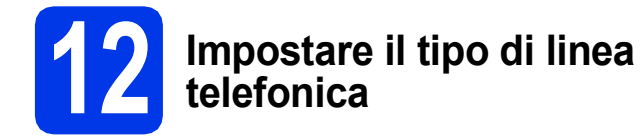

Se si esegue il collegamento dell'apparecchio a una linea dotata di PBX o ISDN per l'invio e la ricezione di fax, è necessario modificare di conseguenza il tipo di linea telefonica.

a Premere **Menu**, **0**, **5**.

5.Imp.linea tel.

**D** Premere  $\triangle$  o  $\nabla$  per selezionare Normale, PBX o ISDN. Premere **OK**.

c Premere **Stop/Uscita**.

### **NOTA**

#### PBX e TRANSFER

L'apparecchio è impostato inizialmente su Normale; ciò ne consente il collegamento a una linea PSTN (Rete linee telefoniche pubbliche) standard. Tuttavia, molti uffici utilizzano un centralino privato per telefoni in derivazione o PBX. L'apparecchio può essere collegato alla maggior parte dei PBX in commercio. La funzione di richiamata dell'apparecchio supporta solo la ricomposizione del numero dopo un intervallo predefinito (TBR). La funzione TBR è attiva con la maggior parte dei sistemi PBX permettendo di accedere a una linea esterna o di inviare una chiamata a un altro interno. Questa funzione viene attivata quando si preme il tasto **Tel/R**.

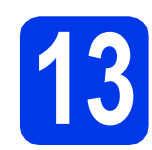

#### **13** Impostare la<br>
telefonica (Verta)<br>
telefonica (Verta) **compatibilità della linea telefonica (VoIP)**

Se si collega l'apparecchio a un servizio VoIP (tramite Internet), è necessario modificare le impostazioni di compatibilità.

#### **NOTA**

Se si utilizza una linea telefonica analogica, è possibile saltare questo passaggio.

a Premere **Menu**, **0**, **6**.

6.Compatibilità

- **D** Premere  $\triangle$  o **V** per selezionare Base (per VoIP). Premere **OK**.
- c Premere **Stop/Uscita**.

#### **Per gli utenti Windows®:**

**Andare a**

**Pagina [10](#page-9-0)**

#### **Per gli utenti Macintosh:**

**Andare a**

**Pagina [13](#page-12-0)**

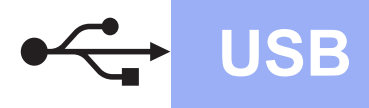

## <span id="page-9-0"></span>**Per gli utenti Windows® che utilizzano un cavo di interfaccia USB**

**(Windows® XP Home/XP Professional/Windows Vista®/Windows® 7/Windows® 8)**

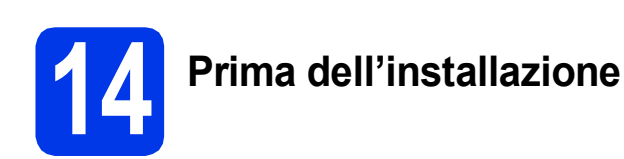

Verificare che il computer sia acceso e di aver eseguito l'accesso come amministratore.

#### **NOTA**

- Per il momento, NON collegare il cavo USB.
- Se vi sono programmi in esecuzione, chiuderli.
- Le schermate possono variare in base al sistema operativo in uso.
- Il CD-ROM contiene Nuance™ PaperPort™ 12SE. Questo software supporta Windows<sup>®</sup> XP Home (SP3 o versione successiva), XP Professional (SP3 o versione successiva), XP Professional x64 Edition (SP2 o versione successiva), Windows Vista® (SP2 o versione successiva), Windows® 7 e Windows® 8. Prima di installare MFL-Pro Suite, eseguire l'aggiornamento al Service Pack di Windows® più recente.
- Se viene visualizzata la schermata **Sicurezza di Windows**, fare clic sulla casella di controllo e quindi su **Installa** per completare correttamente l'installazione.

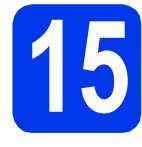

# **15 Installare MFL-Pro Suite**

**a** Inserire nell'apposita unità il CD-ROM. Se viene visualizzata una schermata con il nome del modello, selezionare l'apparecchio in uso. Se viene visualizzata una schermata di selezione della lingua, selezionare la lingua desiderata.

#### **NOTA**

• Se la schermata Brother non viene visualizzata automaticamente, accedere a **Computer** (**Risorse del computer**).

(Windows® 8: fare clic sull'icona (**Esplora**  file) nella barra delle applicazioni, quindi accedere a **Computer**.)

Fare doppio clic sull'icona del CD-ROM, quindi fare doppio clic su **start.exe**.

• Se viene visualizzata la schermata Controllo dell'account utente, fare clic su **Consenti** o su **Sì**.

b Fare clic su **Installazione MFL-Pro Suite**, quindi fare clic su **Sì** per accettare il contratto di licenza.

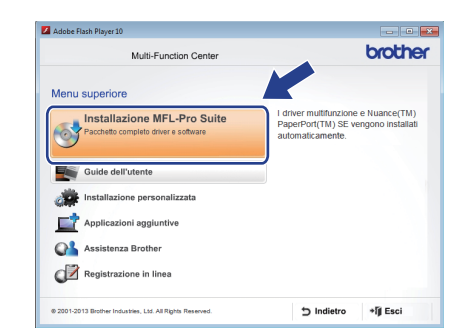

**C** Selezionare **Standard**, quindi fare clic su **Avanti**.

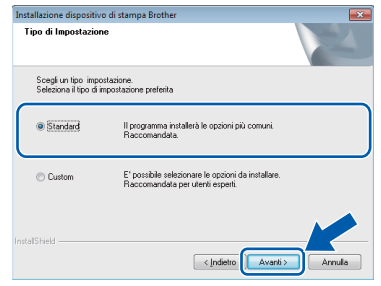

**d** Seguire le istruzioni visualizzate sullo schermo fino a visualizzare la schermata **Collegare il cavo USB**.

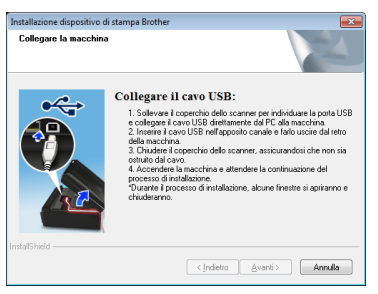

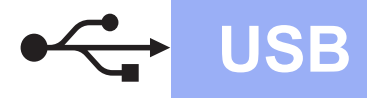

# **Windows USB ®**

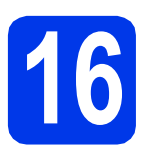

# **16 Collegare il cavo USB**

**a** Sollevare il coperchio dello scanner fino a bloccarlo saldamente in posizione di apertura.

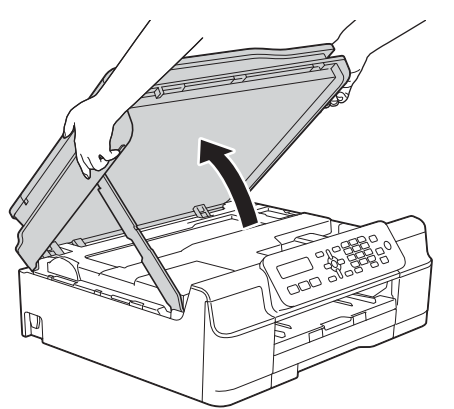

**b** Collegare il cavo USB alla porta USB contrassegnata con il simbolo  $\leftarrow$ . La porta USB si trova all'interno dell'apparecchio, come illustrato nel riquadro ingrandito della figura che segue.

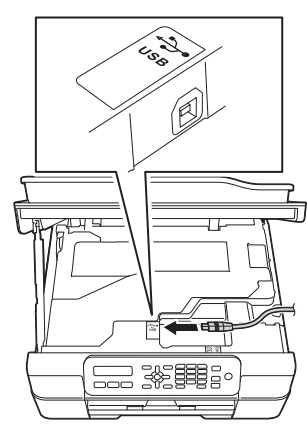

**C** Prestando la dovuta attenzione, far passare il cavo USB nell'apposita canalina fino all'uscita sul retro dell'apparecchio. Collegare il cavo al computer.

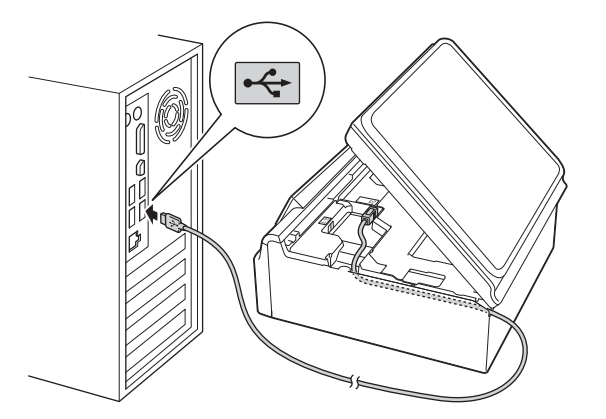

**IMPORTANTE**

Accertarsi che il cavo non impedisca al coperchio di chiudersi per evitare che si verifichino errori.

d Sollevare il coperchio dello scanner per sganciare il fermo  $\bullet$ . Spingere con delicatezza verso il basso il

supporto del coperchio dello scanner @ e chiudere il coperchio dello scanner <sup>o</sup> utilizzando entrambe le mani.

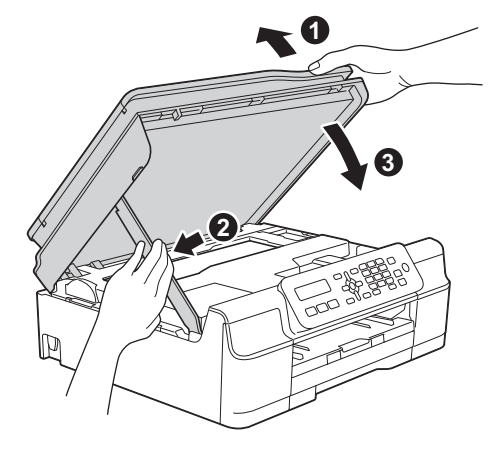

### **A ATTENZIONE**

Prestare attenzione a non pizzicarsi le dita nel momento in cui il coperchio dello scanner si chiude.

e L'installazione prosegue automaticamente. Le schermate di installazione vengono visualizzate in sequenza.

#### **NOTA**

NON cancellare nessuna delle schermate durante l'installazione. La visualizzazione di tutte le schermate può richiedere alcuni istanti.

- **f** Se viene visualizzata la schermata **Informazioni ambientali per i dispositivi generatori di immagini**, fare clic su **Avanti**.
- **g** Quando viene visualizzata la schermata **Registrazione in linea**, seguire le istruzioni visualizzate sullo schermo. Fare clic su **Avanti**.
- $\ln$  Se non si desidera impostare l'apparecchio come stampante predefinita, deselezionare la casella di controllo **Imposta stampante predefinita**, quindi fare clic su **Avanti**.
- **i** Quando viene visualizzata la finestra **Installazione completata**, controllare le impostazioni, quindi fare clic su **Avanti**.

**USB**

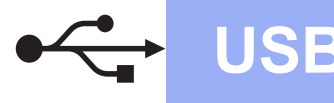

# **Windows USB ®**

## **17 Completare l'operazione e riavviare**

**a** Fare clic su Fine per riavviare il computer. Una volta riavviato il computer, è necessario eseguire l'accesso come amministratore.

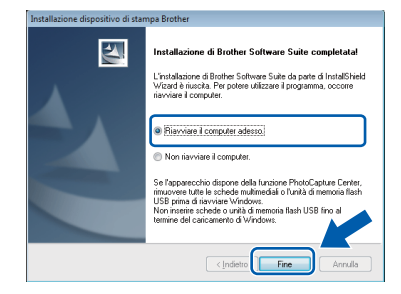

#### **NOTA**

- Se durante l'installazione del software viene visualizzato un messaggio di errore, effettuare una delle seguenti operazioni:
	- Utenti di Windows® XP, Windows Vista® e Windows® 7: eseguire il programma **Diagnostica installazione** situato in

 (**start**) > **Tutti i programmi** > **Brother** > **MFC-XXXX** (dove XXXX rappresenta il nome del modello in uso).

Utenti di Windows<sup>®</sup> 8: per eseguire il programma di **Diagnostica installazione**,

fare doppio clic su **in a** (Brother Utilities) sul desktop, quindi fare clic sull'elenco a discesa e selezionare il nome del modello in uso (se non è già selezionato). Fare clic su **Strumenti** nella barra di spostamento di sinistra.

• A seconda delle impostazioni di sicurezza utilizzate, è possibile che quando si utilizza l'apparecchio o il relativo software venga visualizzata una finestra di protezione di Windows® o del software antivirus. Per proseguire, fornire il consenso o accettare il messaggio della finestra.

- **b** Vengono visualizzate le schermate riportate di seguito.
	- Quando viene visualizzata la schermata **Impostazione aggiornamento software**, selezionare l'aggiornamento software desiderato e fare clic su **OK**.
	- Quando viene visualizzata la schermata del Programma di ricerca e assistenza prodotti Brother, selezionare le opzioni preferite e seguire le istruzioni visualizzate sullo schermo.

#### **NOTA**

- Per l'aggiornamento del software e per accedere al Programma di ricerca e assistenza prodotti Brother è necessario disporre di un accesso a Internet.
- Quando si installa MFL-Pro Suite, viene installata automaticamente anche la Guida Brother. La Guida Brother consente di accedere al Brother Solutions Center quando

si fa clic su  $\int$  nella barra delle applicazioni.

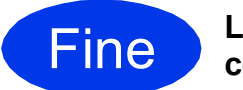

Fine **L'installazione è completa.**

#### **Per installare le applicazioni opzionali:**

**Andare a**

**Pagina [16](#page-15-0)**

#### **NOTA**

Utenti di Windows® 8: se i manuali Brother forniti sul CD-ROM sono in formato PDF, utilizzare Adobe® Reader® per aprirli. Se Adobe® Reader® è installato sul computer ma non è possibile aprire i file con Adobe® Reader®, modificare l'associazione file relativa ai PDF (vedere *[Come](#page-16-0)  [aprire un file PDF in Adobe](#page-16-0)® Reader® (Windows® 8)* [a pagina 17](#page-16-0)).

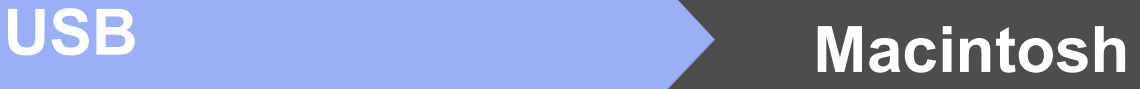

## <span id="page-12-0"></span>**Per gli utenti Macintosh che utilizzano un cavo d'interfaccia USB**

**(Mac OS X v10.6.8, 10.7.x, 10.8.x)**

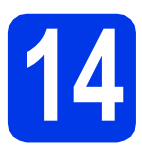

# **14 Prima dell'installazione**

Accertarsi che l'apparecchio sia collegato alla rete elettrica e che il Macintosh sia acceso. È necessario eseguire l'accesso come amministratore.

#### **NOTA**

Utenti Mac OS X da v10.6.0 a 10.6.7: eseguire l'aggiornamento a Mac OS X v10.6.8 - 10.8.x.

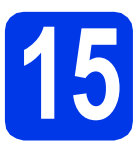

## **15 Collegare il cavo USB**

#### **NOTA**

- NON collegare l'apparecchio a una porta USB della tastiera o a un hub USB non alimentato.
- Collegare l'apparecchio direttamente al Macintosh.
- a Sollevare il coperchio dello scanner fino a bloccarlo saldamente in posizione di apertura.

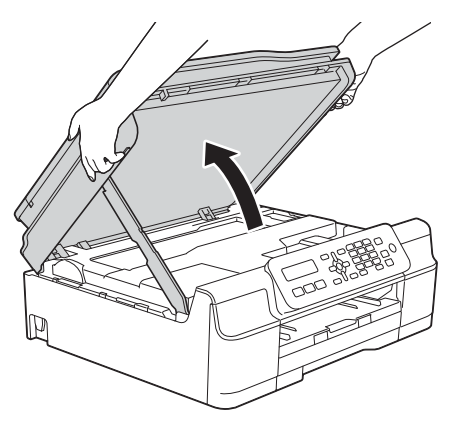

**b** Collegare il cavo USB alla porta USB contrassegnata con il simbolo  $\leftarrow$ . La porta USB si trova all'interno dell'apparecchio, come illustrato nel riquadro ingrandito della figura che segue.

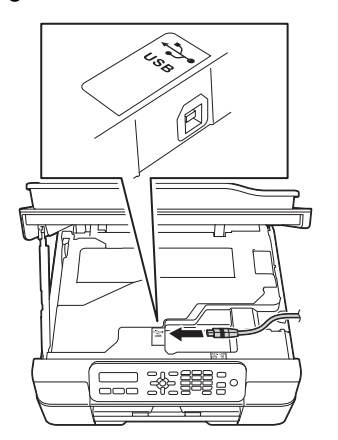

**C** Prestando la dovuta attenzione, far passare il cavo USB nell'apposita canalina fino all'uscita sul retro dell'apparecchio. Collegare il cavo al Macintosh.

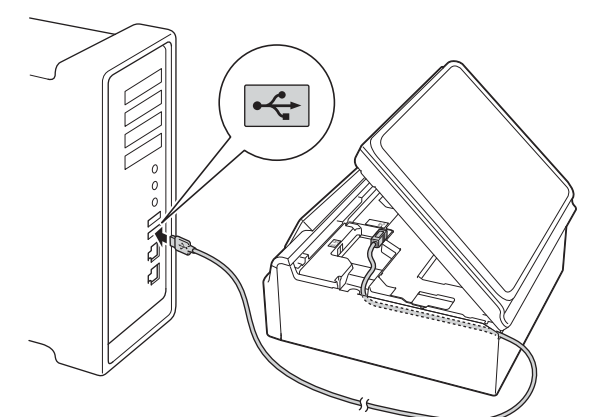

#### **IMPORTANTE**

Accertarsi che il cavo non impedisca al coperchio di chiudersi per evitare che si verifichino errori.

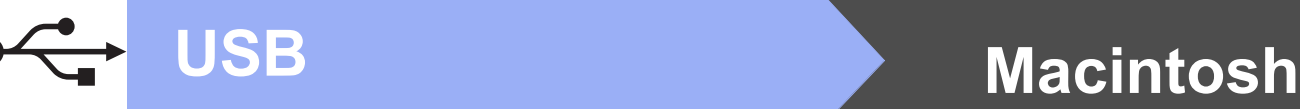

**d** Sollevare il coperchio dello scanner per sganciare il fermo  $\bigcirc$ .

Spingere con delicatezza verso il basso il supporto del coperchio dello scanner @ e chiudere il coperchio dello scanner <sup>o</sup> utilizzando entrambe le mani.

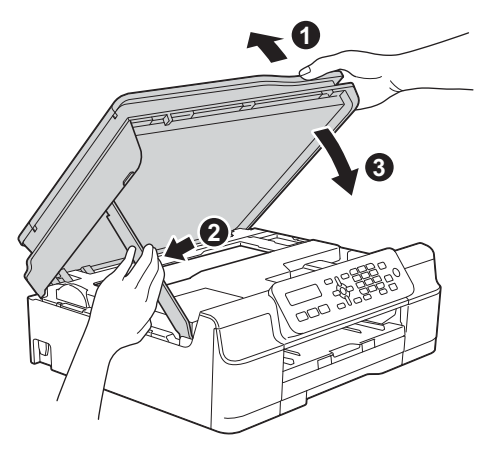

#### **A ATTENZIONE**

Prestare attenzione a non pizzicarsi le dita nel momento in cui il coperchio dello scanner si chiude.

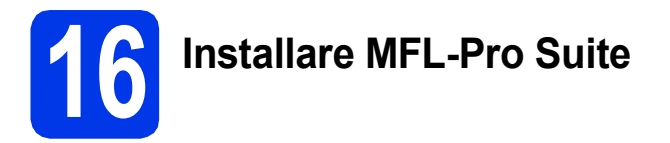

- a Inserire nell'apposita unità il CD-ROM.
- b Fare doppio clic sull'icona **Start Here OSX** per eseguire l'installazione. Se viene visualizzata una schermata con il nome del modello, selezionare l'apparecchio in uso.

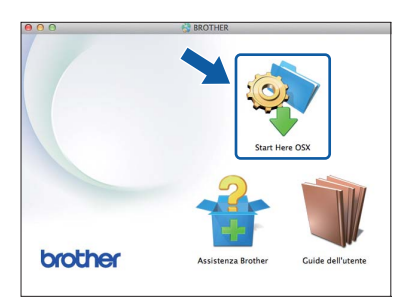

C Dopo l'installazione, il software Brother ricerca il dispositivo Brother. Il completamento dell'operazione richiede alcuni istanti.

d Selezionare l'apparecchio dall'elenco, quindi fare clic su **Avanti**.

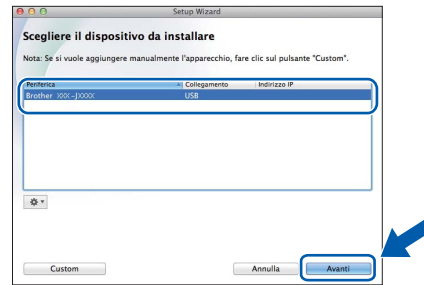

- e Quando viene visualizzata la schermata **Aggiungi stampante**, fare clic su **Aggiungi stampante**.
- f Selezionare l'apparecchio dall'elenco. Fare clic su **Aggiungi**, quindi su **Avanti**.

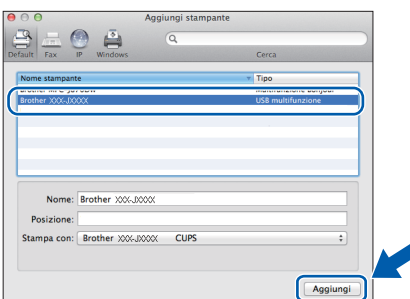

Quando viene visualizzata la schermata dell'assistenza, seguire le istruzioni visualizzate sullo schermo se si desidera scaricare **Presto! PageManager**. È possibile scaricare **Presto! PageManager** anche in un secondo momento dalla schermata **Assistenza Brother**. Fare clic su **Avanti**.

**g** Quando viene visualizzata questa schermata, fare clic su **Chiudi**.

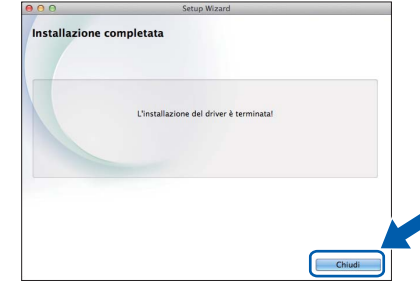

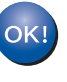

**A questo punto, l'installazione di MFL-Pro Suite è completa. Passare al punto** [17](#page-14-0)**.**

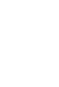

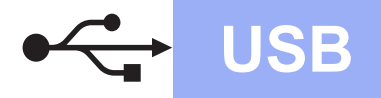

# USB **Macintosh**

<span id="page-14-0"></span>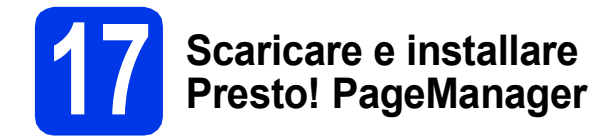

L'installazione di Presto! PageManager consente di dotare Brother ControlCenter2 della funzionalità di riconoscimento ottico dei caratteri (OCR). Presto! PageManager consente di acquisire, condividere e organizzare facilmente foto e documenti.

**a** Nella schermata Assistenza Brother, fare clic sull'icona di **Presto! PageManager** per accedere al sito di download di Presto! PageManager, quindi seguire le istruzioni visualizzate sullo schermo.

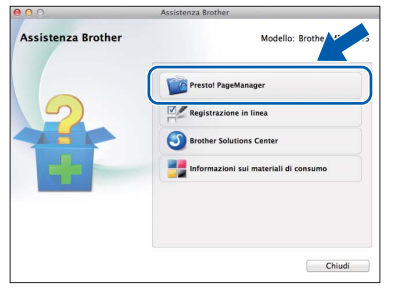

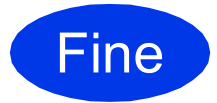

Fine **L'installazione è completa.**

**Windows Installazione Applicazioni Opzionali ®**

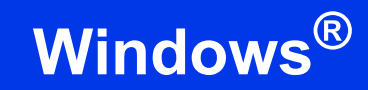

## <span id="page-15-0"></span>**1 Installazione applicazioni opzionali**

#### **BookScan&Whiteboard Suite di Reallusion, Inc**

Il software **BookScan Enhancer** consente di correggere automaticamente le immagini acquisite dai libri.

Il software **Whiteboard Enhancer** consente di pulire e migliorare testi e immagini ricavati da foto di lavagne.

#### **Homepage Print 2\* di CORPUS**

**Homepage Print 2** è un'applicazione che consente di acquisire e modificare pagine Web in modo da stampare soltanto le informazioni necessarie.

\* Questa applicazione supporta Microsoft® Internet Explorer® 7.0/8.0 e Firefox® 3.

#### **NOTA**

- L'apparecchio deve essere acceso e collegato al computer.
- Alcune applicazioni richiedono l'accesso a Internet.
- Assicurarsi di aver eseguito l'accesso come amministratore.
- a Aprire nuovamente il menu principale estraendo e reinserendo il CD-ROM oppure facendo doppio clic sul file **start.exe** dalla cartella principale. Se viene visualizzata una schermata di selezione della lingua, selezionare la lingua desiderata.
- b Viene visualizzato il **Menu superiore** del CD-ROM. Fare clic su **Applicazioni aggiuntive**.

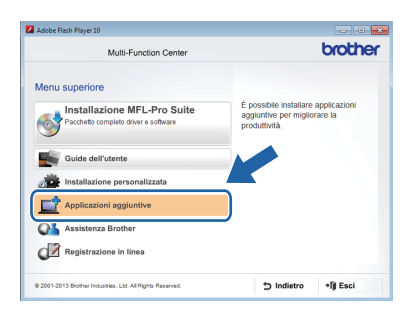

c Fare clic sul pulsante relativo all'applicazione che si intende installare.

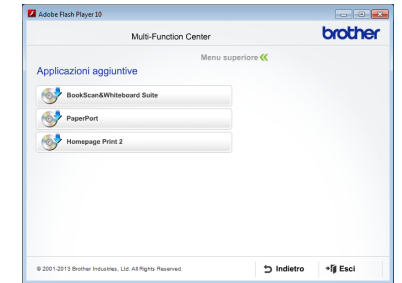

**d** Una volta completata l'installazione, fare clic sul pulsante relativo alla successiva applicazione da installare.

Per uscire, fare clic su **Esci**.

#### **NOTA**

Per avviare **BookScan&Whiteboard Suite**, fare doppio clic sull'icona del collegamento disponibile sul desktop. Per avviare **Homepage Print 2**, fare clic su

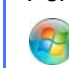

 (**start**) > **Tutti i programmi** > **Homepage Print 2** > **Homepage Print 2**.

Windows® 8: posizionare il mouse nell'angolo inferiore destro del desktop. Quando viene visualizzata la barra dei menu, fare clic su **Start** > **Homepage Print 2**.

# **Ulteriori informazioni**

## <span id="page-16-0"></span>**Come aprire un file PDF in Adobe® Reader® (Windows® 8)**

- a Portare il mouse nell'angolo inferiore destro del desktop. Quando viene visualizzata la barra dei menu, fare clic su **Impostazioni**, quindi su **Pannello di controllo**.
- b Fare clic su **Programmi**, **Programmi predefiniti**, quindi su **Associa un tipo di file o un protocollo a un programma**.
- **C** Selezionare **.pdf**, quindi fare clic sul pulsante **Cambia programma...**
- d Fare clic su **Adobe Reader**. L'icona accanto a **.pdf** viene sostituita dall'icona di '**Adobe Reader**'.

Adobe® Reader® è ora l'applicazione predefinita per leggere i file .pdf finché tale associazione file non viene modificata dall'utente.

## **Brother CreativeCenter**

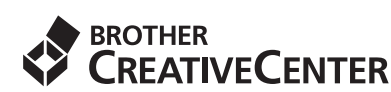

Ispiratevi. Se si utilizza Windows®, facendo doppio

clic sull'icona Brother CreativeCenter sul

desktop, è possibile accedere a un sito Web GRATUITO che contiene numerose idee e risorse per uso personale e professionale.

Gli utenti Macintosh possono accedere a Brother CreativeCenter all'indirizzo: <http://www.brother.com/creativecenter/>

## **Materiali di consumo di ricambio**

Quando arriva il momento di sostituire le cartucce d'inchiostro, sul display LCD viene visualizzato un messaggio di errore. Per ulteriori informazioni sulle cartucce d'inchiostro adatte al proprio apparecchio, visitare il sito <http://www.brother.com/original/>o contattare il rivenditore locale Brother.

#### **Cartucce d'inchiostro**

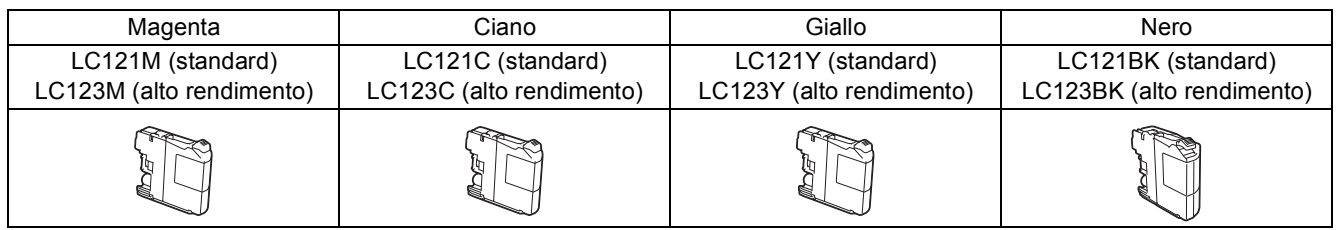

#### **Che cos'è Innobella™?**

Innobella™ è una gamma di materiali di consumo originali fornita da Brother. Il nome "Innobella™" deriva dalle parole "Innovazione" e "Bella" e rappresenta una tecnologia "innovativa" che garantisce risultati di stampa "belli" e "duraturi".

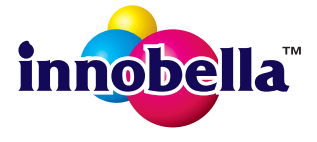

#### **Marchi**

Il logo Brother è un marchio registrato di Brother Industries, Ltd.

Brother è un marchio commerciale di Brother Industries, Ltd.

Microsoft, Windows, Windows Vista, Windows Server e Internet Explorer sono marchi registrati o marchi commerciali di Microsoft Corporation negli Stati Uniti e/o in altri Paesi.

Apple, Macintosh, Mac OS e OS X sono marchi commerciali di Apple Inc. registrati negli Stati Uniti e in altri Paesi.

Adobe e Reader sono marchi registrati o marchi commerciali di Adobe Systems Incorporated negli Stati Uniti e/o in altri paesi.

Nuance, il logo Nuance, PaperPort e ScanSoft sono marchi commerciali o marchi registrati di Nuance Communications, Inc. o sue affiliate negli Stati Uniti e/o in altri Paesi.

Firefox è un marchio registrato di Mozilla Foundation.

Ciascuna azienda i cui programmi software sono citati nel presente manuale ha un contratto di licenza software specifico per i rispettivi programmi proprietari.

#### **Eventuali nomi commerciali e nomi di prodotto di altre aziende presenti sui prodotti Brother, i documenti ed eventuali altri materiali ad essi correlati sono marchi o marchi registrati delle rispettive società.**

#### **Redazione e pubblicazione**

Il presente manuale è stato redatto e pubblicato sotto la supervisione di Brother Industries, Ltd. e comprende la descrizione e le caratteristiche tecniche più aggiornate del prodotto.

Il contenuto del presente manuale e le caratteristiche tecniche del prodotto sono soggetti a modifiche senza preavviso.

Brother si riserva il diritto di apportare modifiche senza preavviso alle caratteristiche tecniche e ai materiali qui acclusi e declina qualunque responsabilità per eventuali danni (compresi danni indiretti) derivanti da errori o imprecisioni contenuti nei materiali presentati, compresi, in via esemplificativa, errori tipografici e di altro tipo relativi alla pubblicazione.

#### **Copyright e Licenza**

©2013 Brother Industries, Ltd. Tutti i diritti riservati.

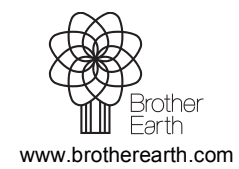

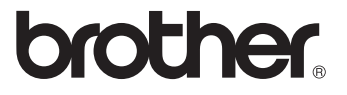